# **百五法人ダイレクトポータル ご利用マニュアル**

2024 年 4 月 1 日 Ver.1.00

本マニュアルは「百五法人ダイレクトポータル(新トップ画面)」の操作について説明するマニュアルです。 画面ごとに入力項目、表示内容、操作説明について記載しておりますので、ご利用の際にご参照くださ い。なお百五法人ダイレクト(法人インターネットバンキング)の操作については、「百五法人ダイレクトご 利用マニュアル」をご確認ください。(該当する箇所には同マニュアルのページを併記しています)

※本マニュアル掲載の画像は、実際の画面とは表示内容が一部異なる場合があります。

## **目次**

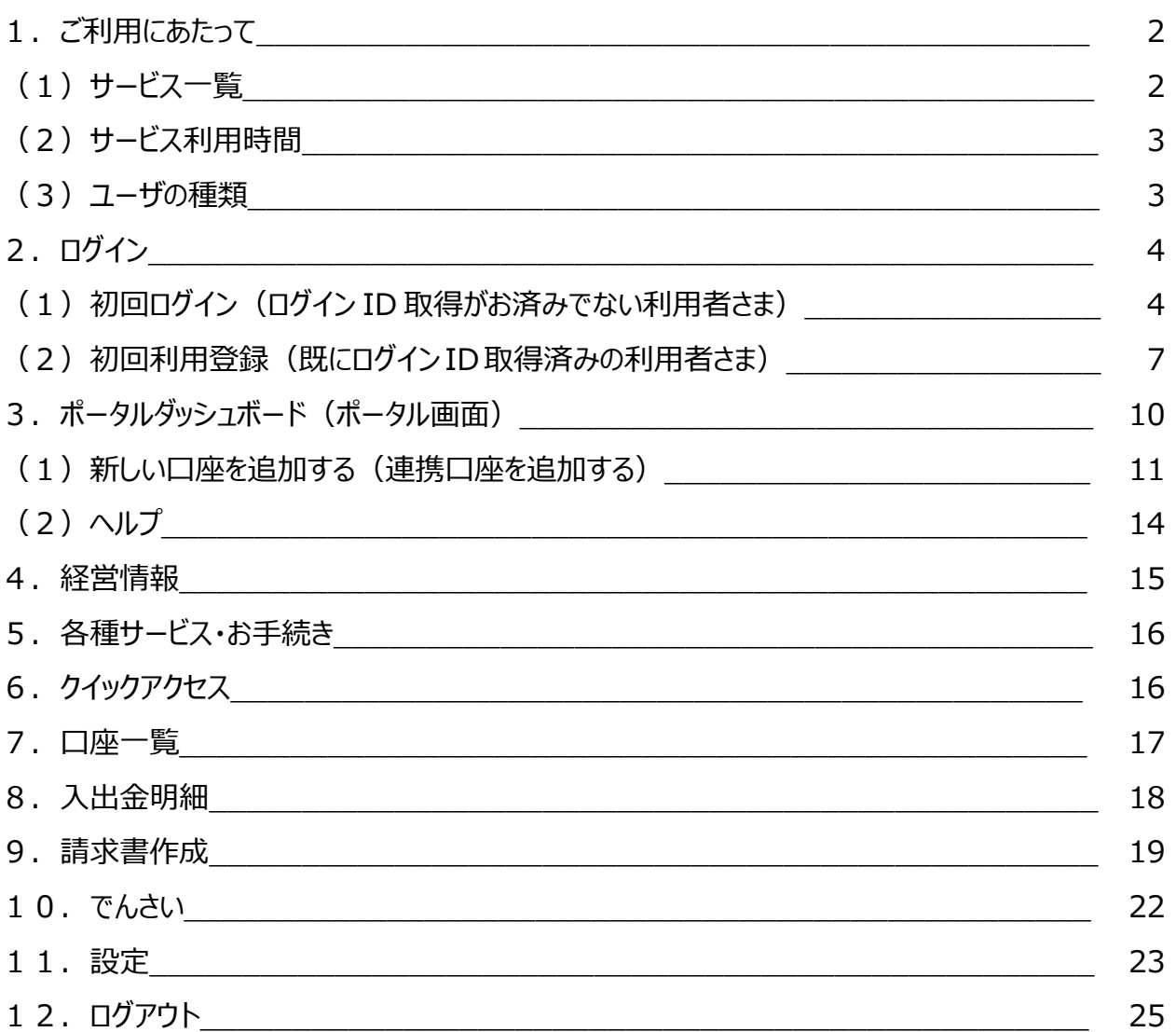

## **1.ご利用にあたって**

(1)サービス一覧

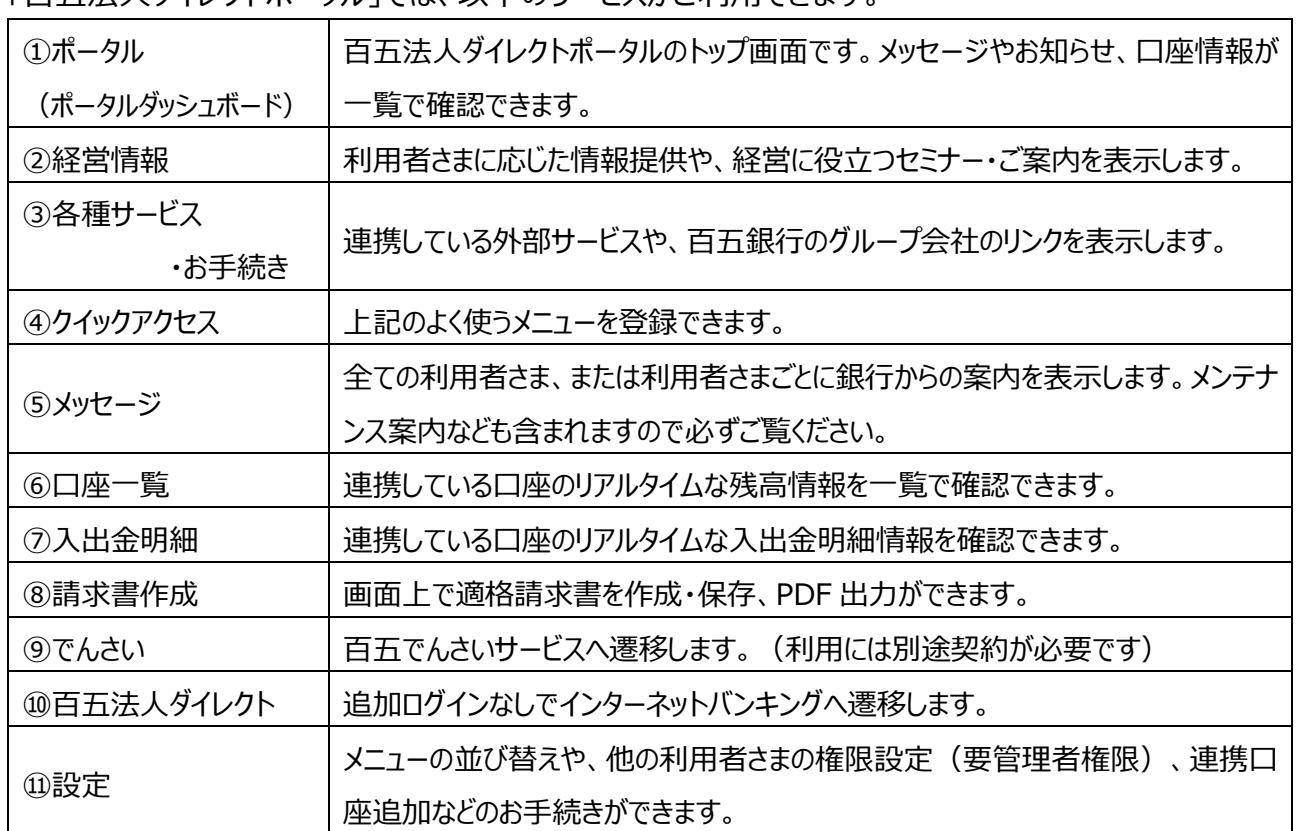

「百五法人ダイレクトポータル」では、以下のサービスがご利用できます。

#### <ポータル画面(ポータルダッシュボード) >

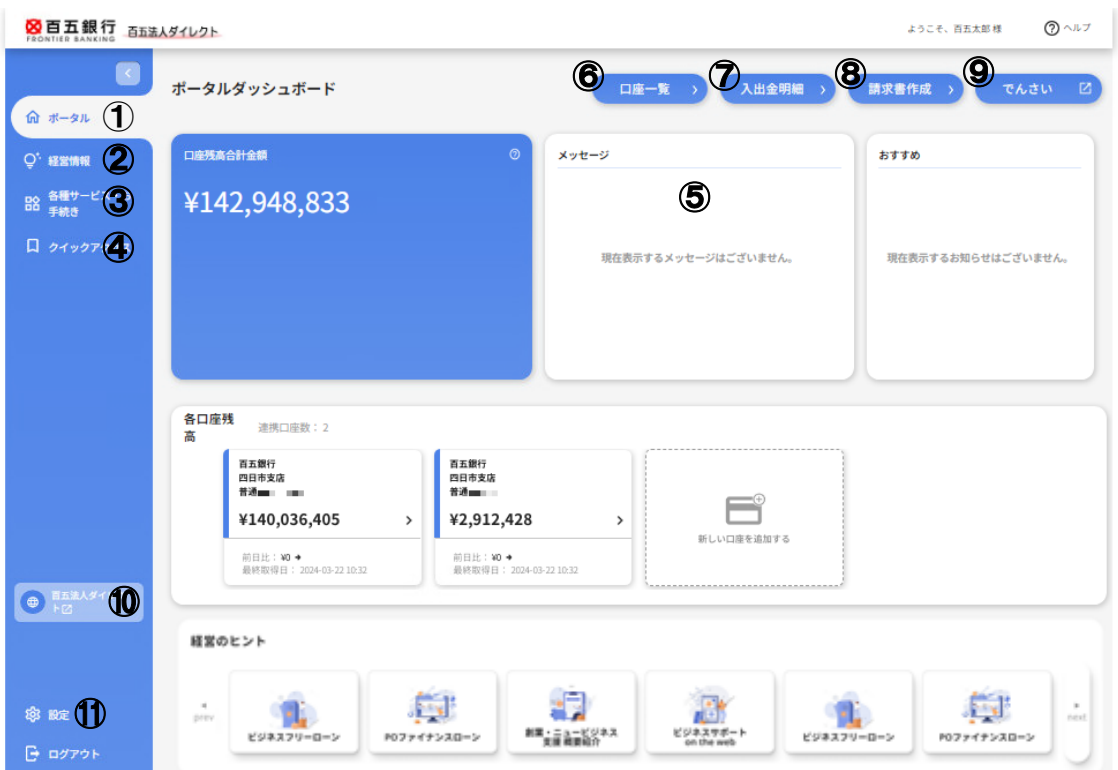

#### **24 時間(0:00~24:00)**

※定期メンテナンスにより以下の日時はご利用いただけません。

1 月 1 日~3 日、5 月 3 日~5 日の終日

毎月第 1・第 3 月曜日の前日 23 時 00 分~当日 6 時 00 分

ハッピーマンデーの前日 21 時 00 分~当日 6 時 00 分(電子証明書ご利用の場合)

※その他メンテンナンス等により一時的にサービスを休止することがあります。

### (3)ユーザの種類

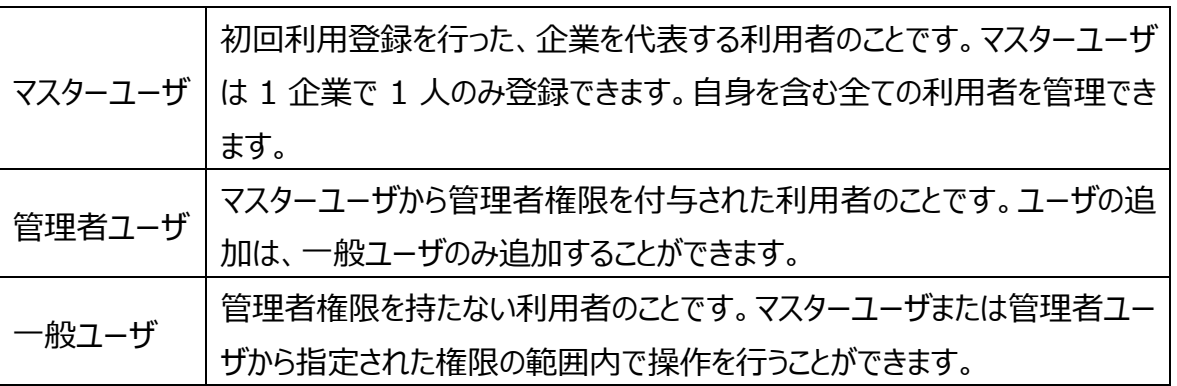

○百五法人ダイレクト (法人 IB) の利用者登録と連動しています。 ○利用者の追加、変更、削除の操作は百五法人ダイレクト (法人 IB) の管理画面 から操作できます。(ポータル画面の左下「設定」ボタンより遷移できます。)

百五法人ダイレクトご利用マニュアル P.47 に掲載

## **2.ログイン**

(1) 初回ログイン

(ログイン ID 取得がお済みでない、初めて百五法人ダイレクトを利用されるお客さま)

※既に百五法人ダイレクトをご利用中のお客さまは本マニュアル P.7 をご参照ください。

初回ログイン時は以下の流れで、利用開始登録を行います。 以下の手続きは初回ログイン時のみ行っていただき、次回以降は表示されません。

① ログイン ID の取得

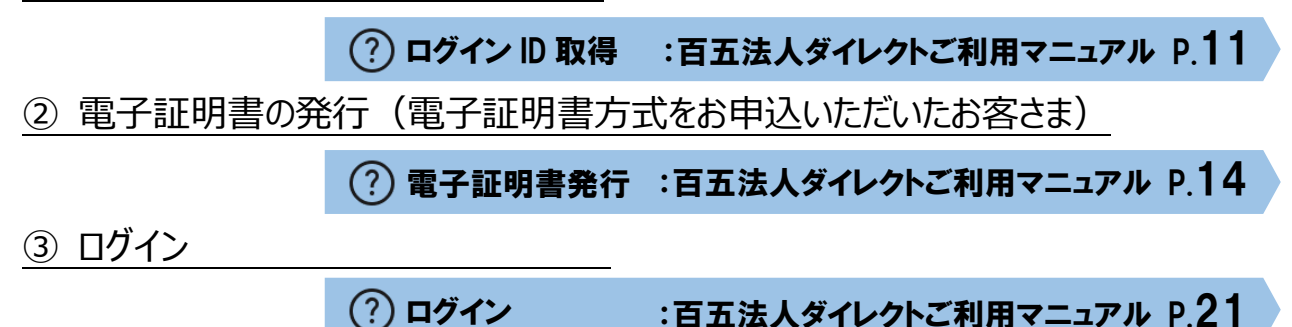

#### **<以下④~⑥を次ページ以降に記載しています>**

- ④ 追加認証回答登録 初回ログイン時に、「追加認証回答登録」を行っていただきます。
- ⑤ 百五法人ダイレクトポータルへの情報提供認可 ④の次の画面で、「百五法人ダイレクトポータル(情報提供認可)」を許可していただきます。
- ⑥ 初回利用登録、プロフィール設定 ⑤の次の画面で、「初回利用登録」「プロフィール設定」をしていただきます。

⇒百五法人ダイレクトポータル画面への初回ログイン完了

**(百五法人ダイレクトへ初回遷移後、以下の手続が必要になります)**

⑦ トランザクション認証利用開始登録

トークンの初期設定 :百五法人ダイレクトご利用マニュアル P.23

⑧初回ログイン手続完了、利用開始

#### ④追加認証回答登録

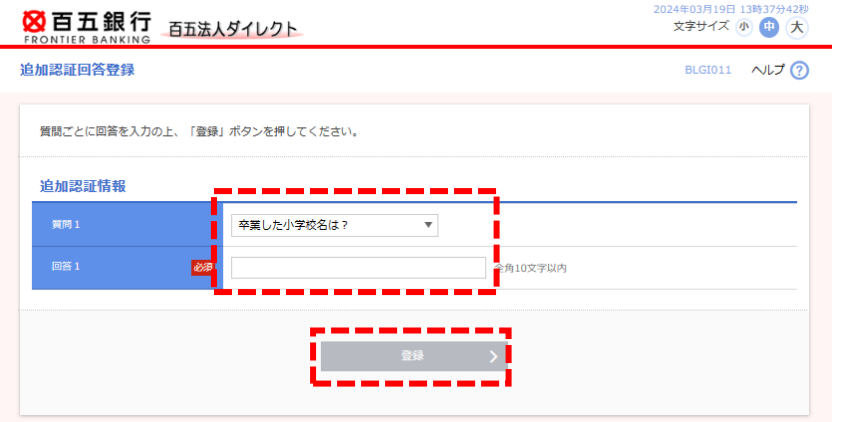

質問内容を選択していただき、 回答を入力してください。

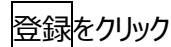

## ⑤百五法人ダイレクトポータルへの情報提供認可

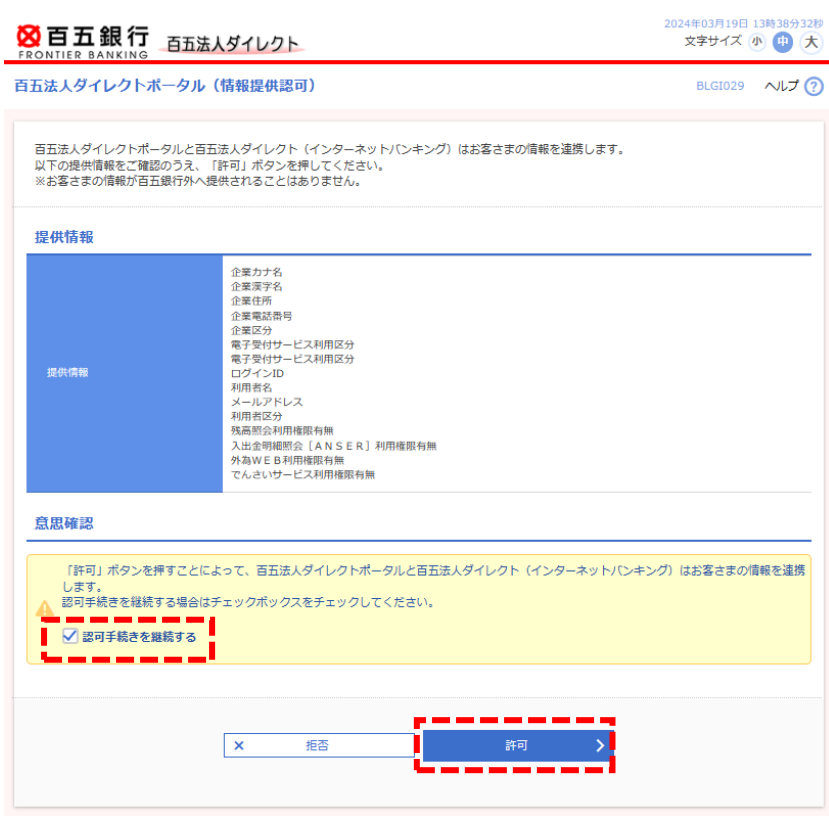

ポータル画面(ポータルダッシュボ ード)にお客さまの情報を表示す るための、情報連携をします。 記載内容を確認後、 認可手続を継続するにチェックし、

許可をクリック。

※本手続は百五法人ダイレクトと、 同ポータルの間でお客さまの情報をシ ステム的に共有するための手続です。 ※本手続で、お客さまの情報が百五 銀行外へ提供されることはありません。 ※ 拒否した場合、ログインすることが できません

### ⑥初回利用登録、プロフィール設定

図百五銀行 百五法人ダイレクト

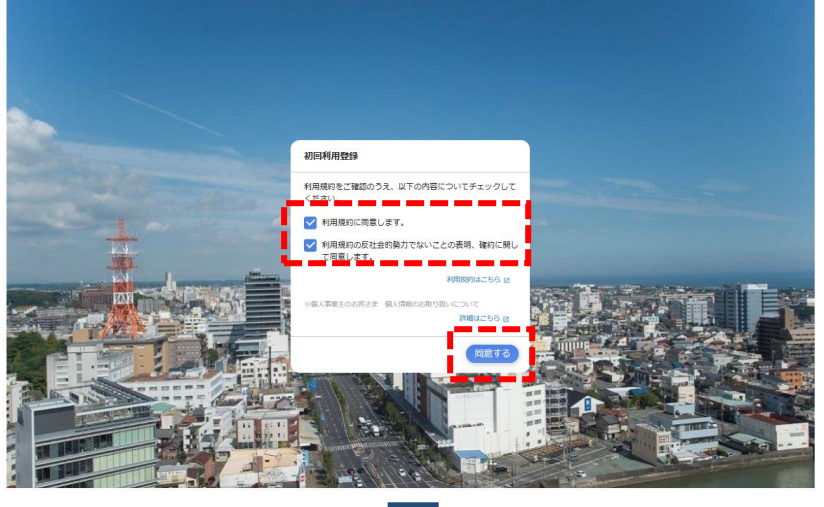

#### 図百五銀行 百五法人ダイレクト

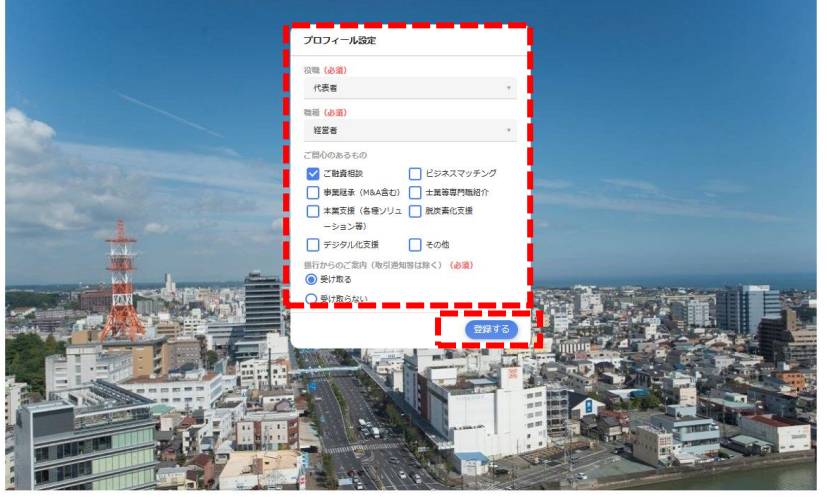

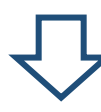

利用規約および、 反社会的勢力でないことの同意 についてご確認のうえ、全てチェック し、同意するをクリック

プロフィール設定画面が表示され ます。

プロフィールを入力し、銀行からの ご案内の受け取るをチェックして、 登録するをクリック

※登録したプロフィールは画面左下の 設定から変更可能です。(⇒P.23)

ポータル画面(ポータルダッシュボ ード)が表示されます。

※左下の百五法人ダイレクトより インターネットバンキングへ遷移しま す。初回遷移時には⑦トランザク ション認証利用開始登録が必要 になります。

⇒百五法人ダイレクトマニュアル P.23 をご確認ください

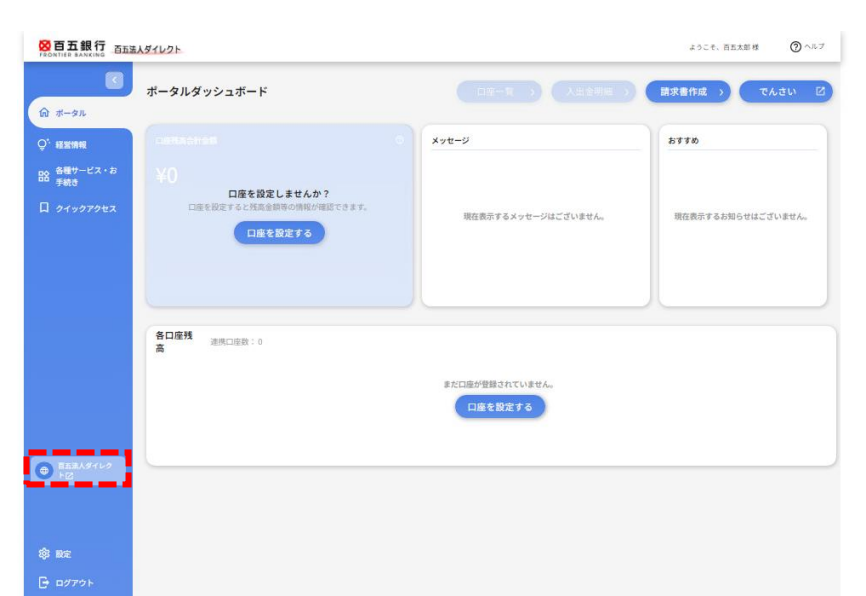

#### (2)初回利用登録

(既にログイン ID を取得済の、百五法人ダイレクトをご利用中のお客さま)

既にログイン ID 取得済み(百五法人ダイレクトをご利用中)の利用者さまが、2024 年 4 月 1 日以 降に初めてログインする時は以下の流れで、初回利用登録を行います。 以下の手続きは初回ログイン時のみ行っていただき、次回以降は表示されません。

#### **<以下①、②を次ページ以降に記載しています>**

- ① 百五法人ダイレクトポータルへの情報提供認可 「百五法人ダイレクトポータル(情報提供認可)」を許可していただきます。
- ② 初回利用登録、プロフィール設定

「初回利用登録」「プロフィール設定」をしていただきます。

⇒百五法人ダイレクトポータル画面への初回ログイン完了

3初回利用登録完了、画面左下の百五法人ダイレクトよりこれまでどおりインターネット バンキングが利用可能です。

## ①百五法人ダイレクトポータルへの情報提供認可

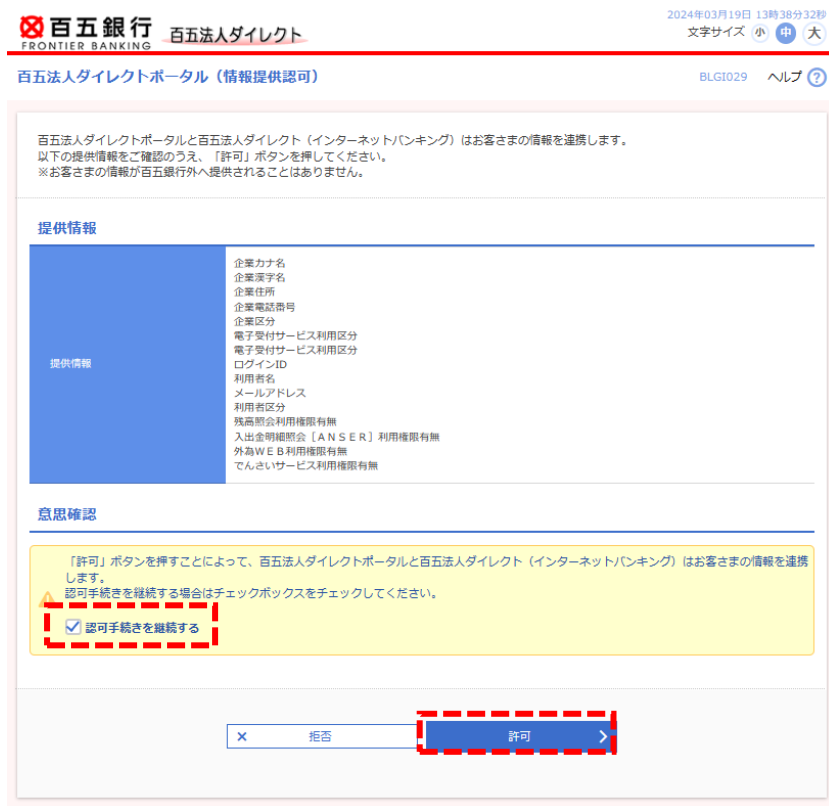

ポータル画面(ポータルダッシュボ ード)にお客さまの情報を表示す るための、情報連携をします。 記載内容を確認後、 おいての<del>イントンのあります</del>

許可をクリック。

※本手続は百五法人ダイレクトと、 同ポータルの間でお客さまの情報をシ ステム的に共有するための手続です。 ※本手続でお客さまの情報が百五 銀行外へ提供されることはありません。 ※拒否した場合、ログインすることが できません

### ②初回利用登録、プロフィール設定

図百五銀行 百五法人ダイレクト

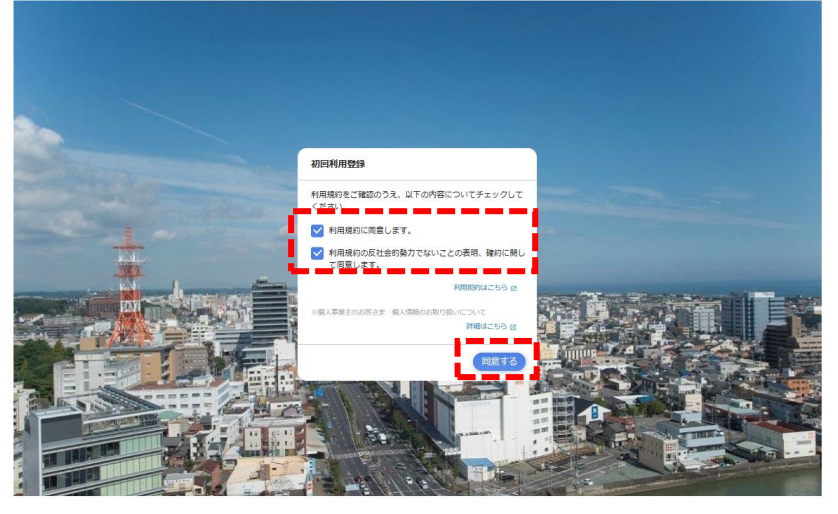

利用規約および、 反社会的勢力でないことの同意 についてご確認のうえ、全てチェック し、同意するをクリック

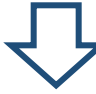

#### 図百五銀行 百五法人ダイレクト

8百五銀行 百五法人ダイレクト

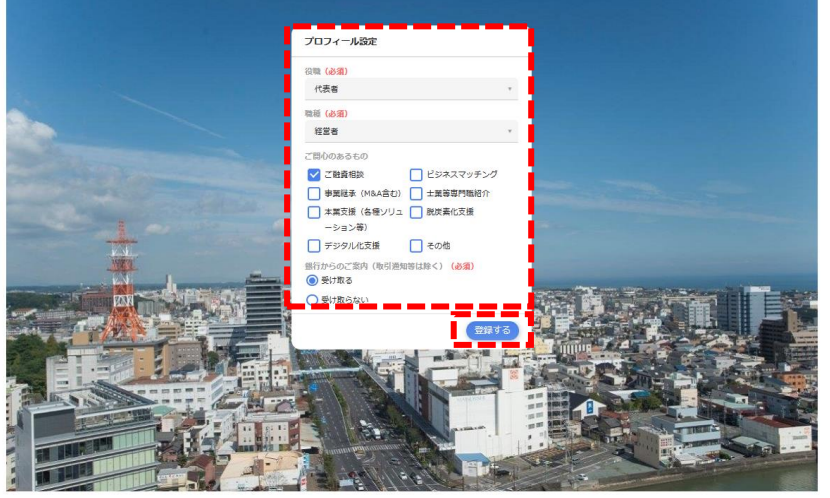

プロフィール設定画面が表示され ます。

プロフィールを入力し、銀行からの ご案内の受け取るをチェックして、 登録する<mark>をクリック</mark>

※登録したプロフィールは画面左下の 設定から変更可能です。(⇒P.23)

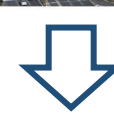

ポータル画面(ポータルダッシュボ ード)へ遷移します。

※画面左下の百五法人ダイレクトよ りインターネットバンキングへ遷移しま す。

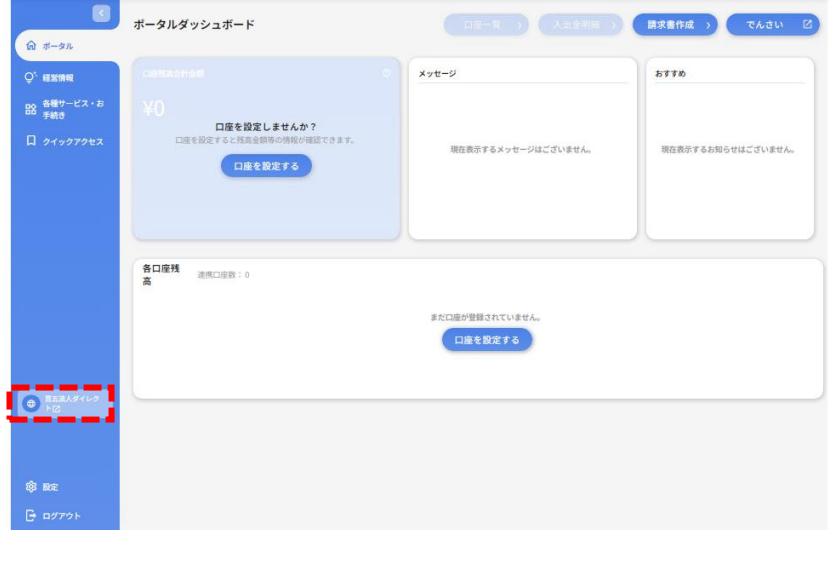

ようこそ、百五太郎様

 $Q \wedge \mathbb{R}$ 

## **3.ポータルダッシュボード(ポータル画面)**

百五法人ダイレクトのトップ画面です。各種情報が一覧で表示されます。

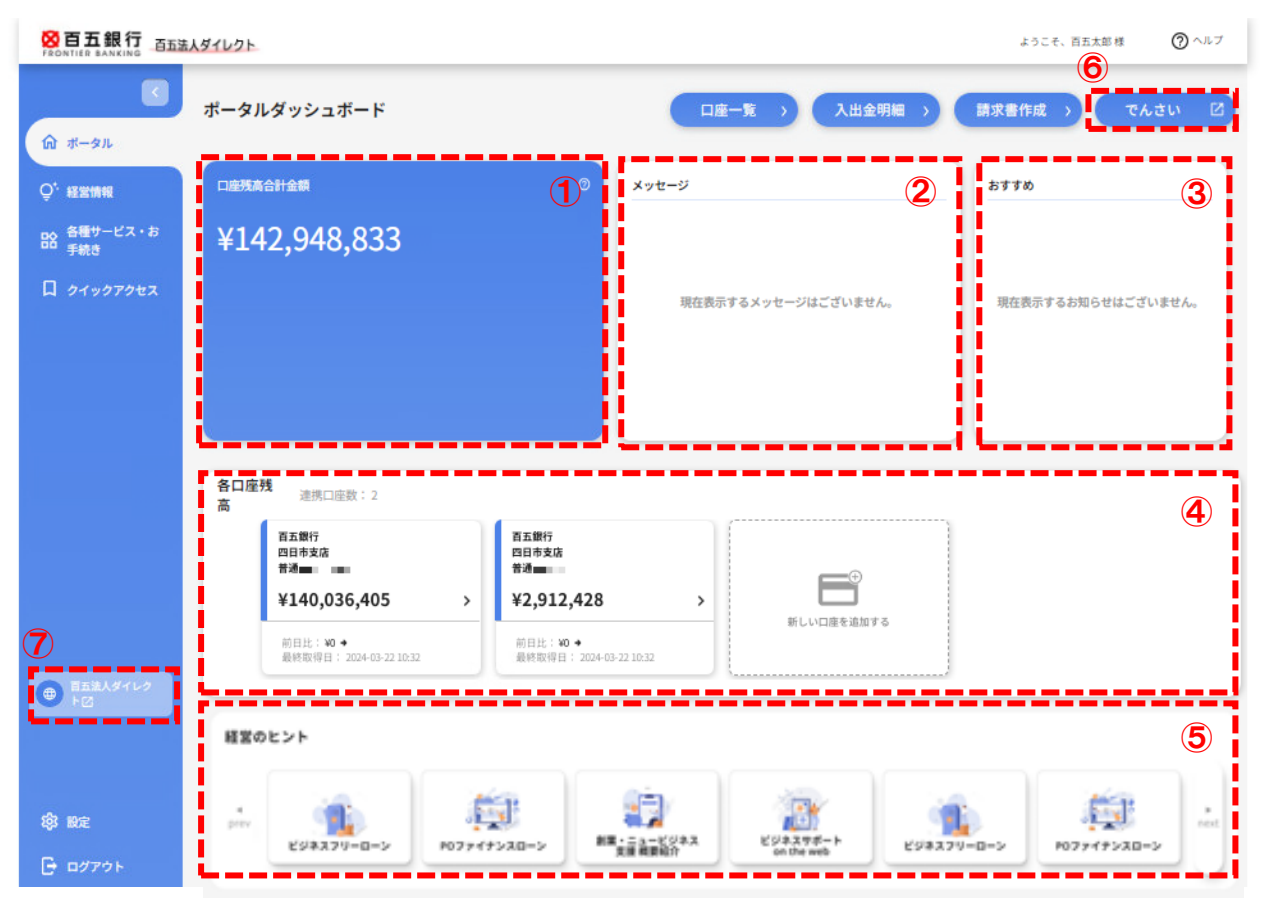

#### ※画像は連携口座追加後です

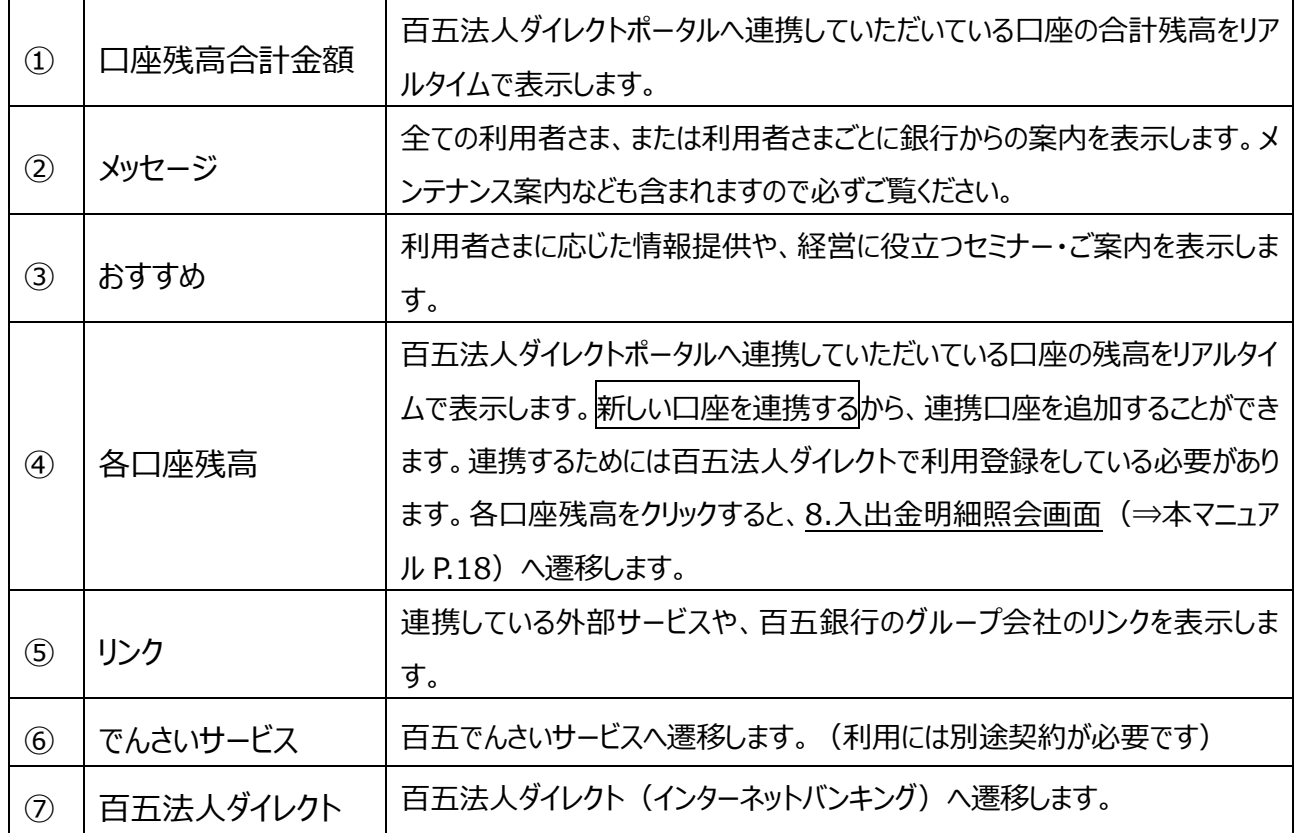

百五法人ダイレクトと口座情報の連携を行います。 ※この手続は画面左下の設定→口座情報連携管理→設定するからも可能です。 ※実際の画面とは表示内容が一部異なる場合があります。

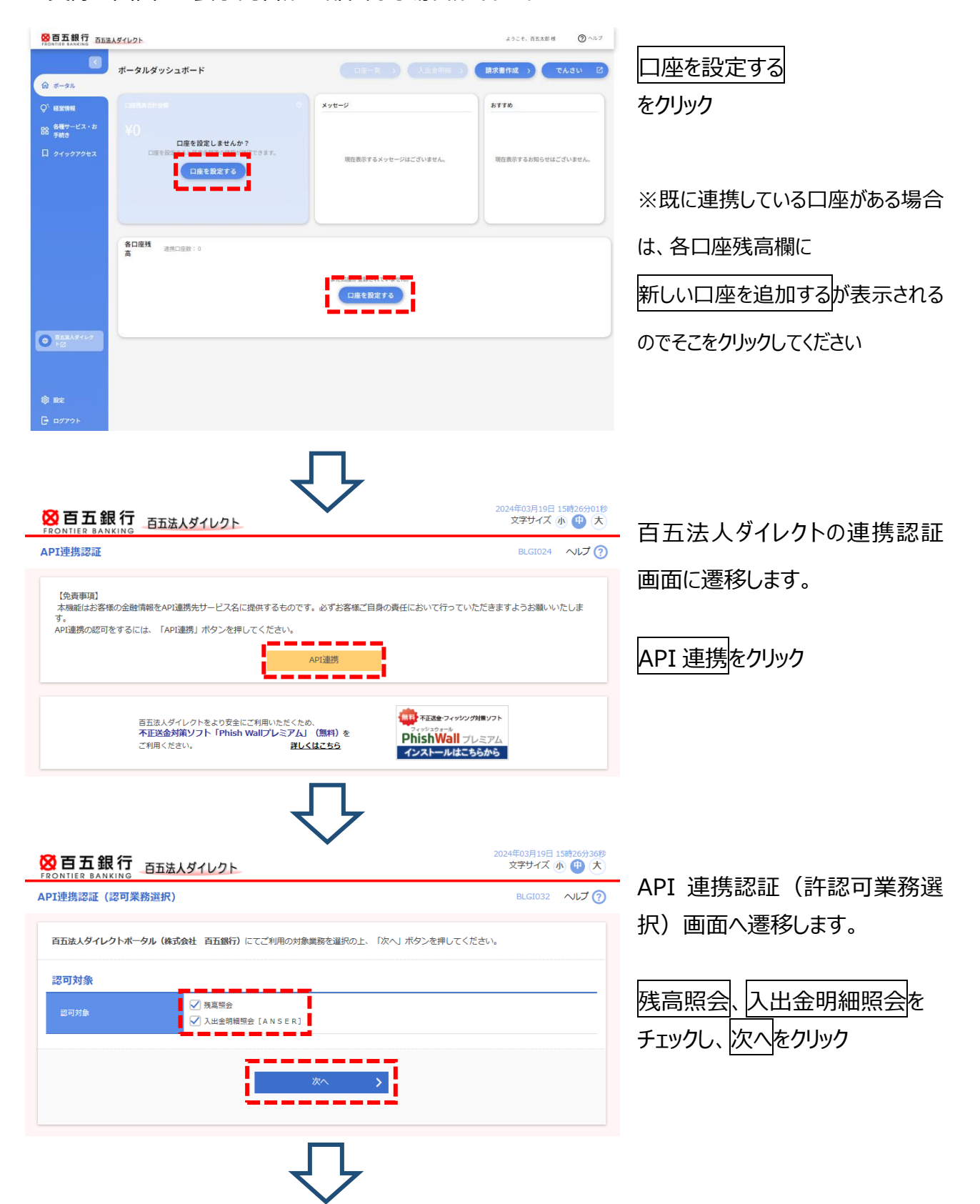

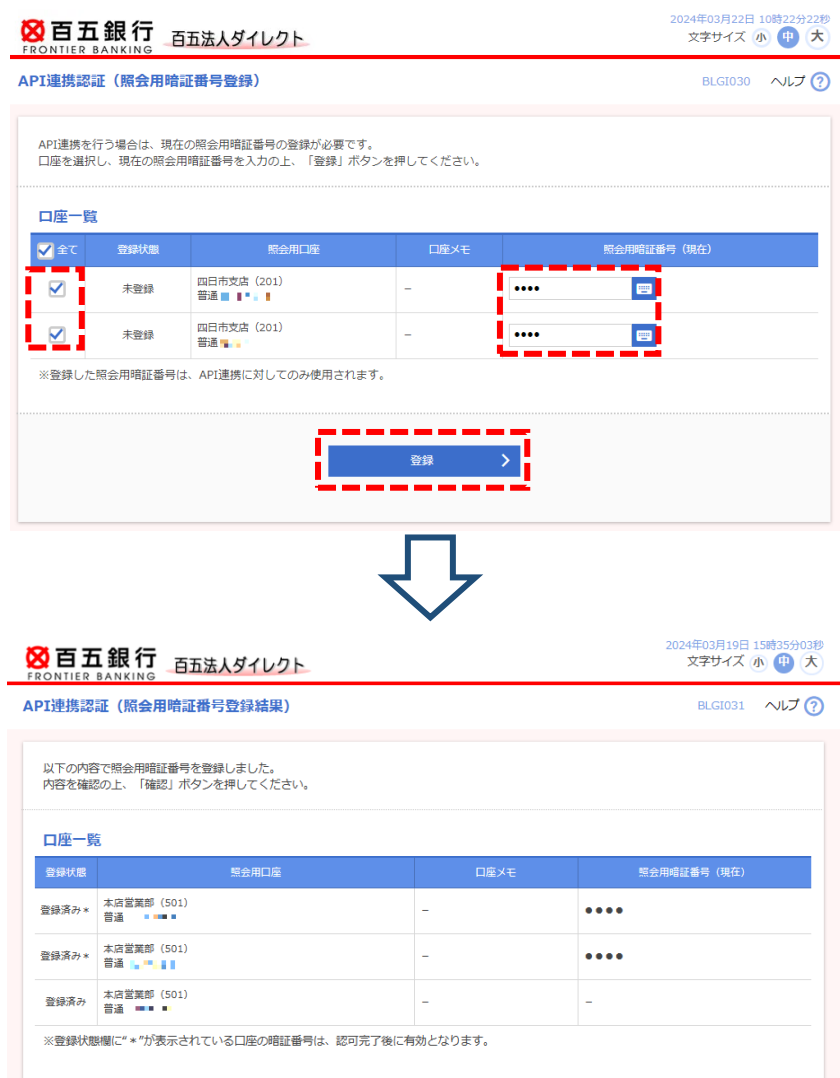

▔▔▔<sup>▓</sup>▓▔▔▔▔▏▏

Н

\*<mark>\*</mark><br>® API 連携認証(照会用暗証番 号登録)画面へ遷移します。

百五法人ダイレクトに登録されて いる口座が表示されます。 新しく連携する口座をチェックし、 照会用暗証番号を入力後、 登録をクリック。

登録内容の確認画面へ遷移しま

す。

表示内容を確認し、確認をクリッ ク。

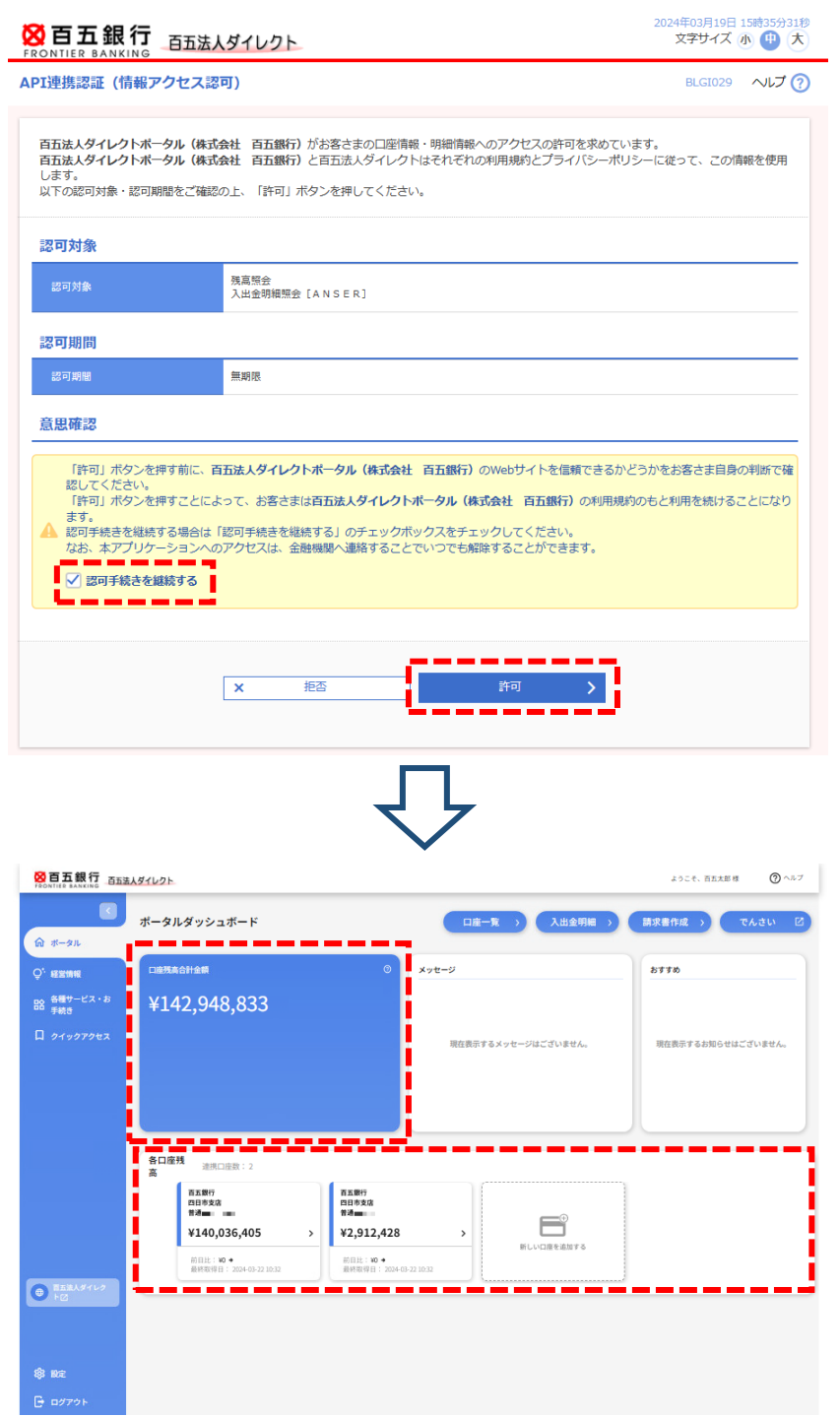

API 連携認証(情報アクセス認 可)画面へ遷移します。

認可手続を継続するにチェックし、 許可をクリック。

ポータル画面(ポータルダッシュボ ード)上に口座残高合計金額、 各口座残高が表示されれば手続 は完 了です。

※口座数が多い場合、該当欄を右 側にスクロールすることで順に表示可 能です。

#### ※暗証番号相違したまま登録した場合等は以下のように表示されます

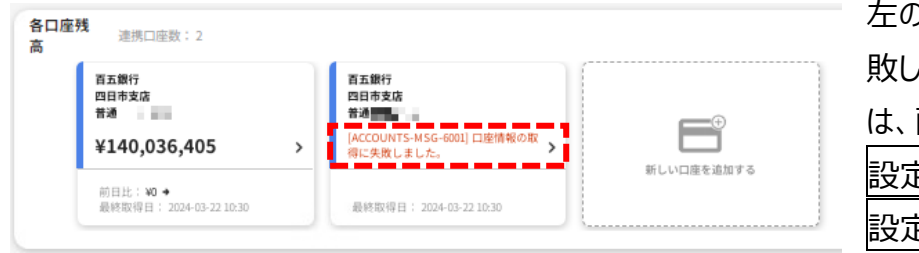

左のように「口座情報の取得に失 敗しました」と表示されている場合 は、画面左下の ミ→口座情報連携管理→ 設定するから再設定してください。

ポータル画面(ポータルダッシュボード)右上のヘルプから各画面へ遷移できます。

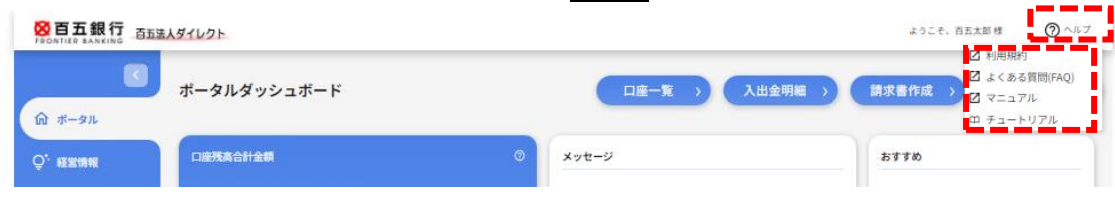

<利用規約>

「百五銀行 EB サービスに関する各種規定」を表示します。(PDF)

<よくある質問 (FAQ) >

百五銀行ホームページの百五法人ダイレクト商品説明ページへ遷移します。

<マニュアル>

百五銀行ホームページの百五法人ダイレクト操作マニュアル掲載ページへ遷移します。

<チュートリアル> 操作等にかかるチュートリアルを再表示します。

## **4.経営情報**

経営に役立つ情報や、セミナーのご案内など、各種情報系コンテンツを掲載しています。 掲載内容については、随時追加・入替を行っています。 各パネルをクリックすることで、詳細が確認できます。 ※内容に応じて、外部サイトへ遷移する場合があります。

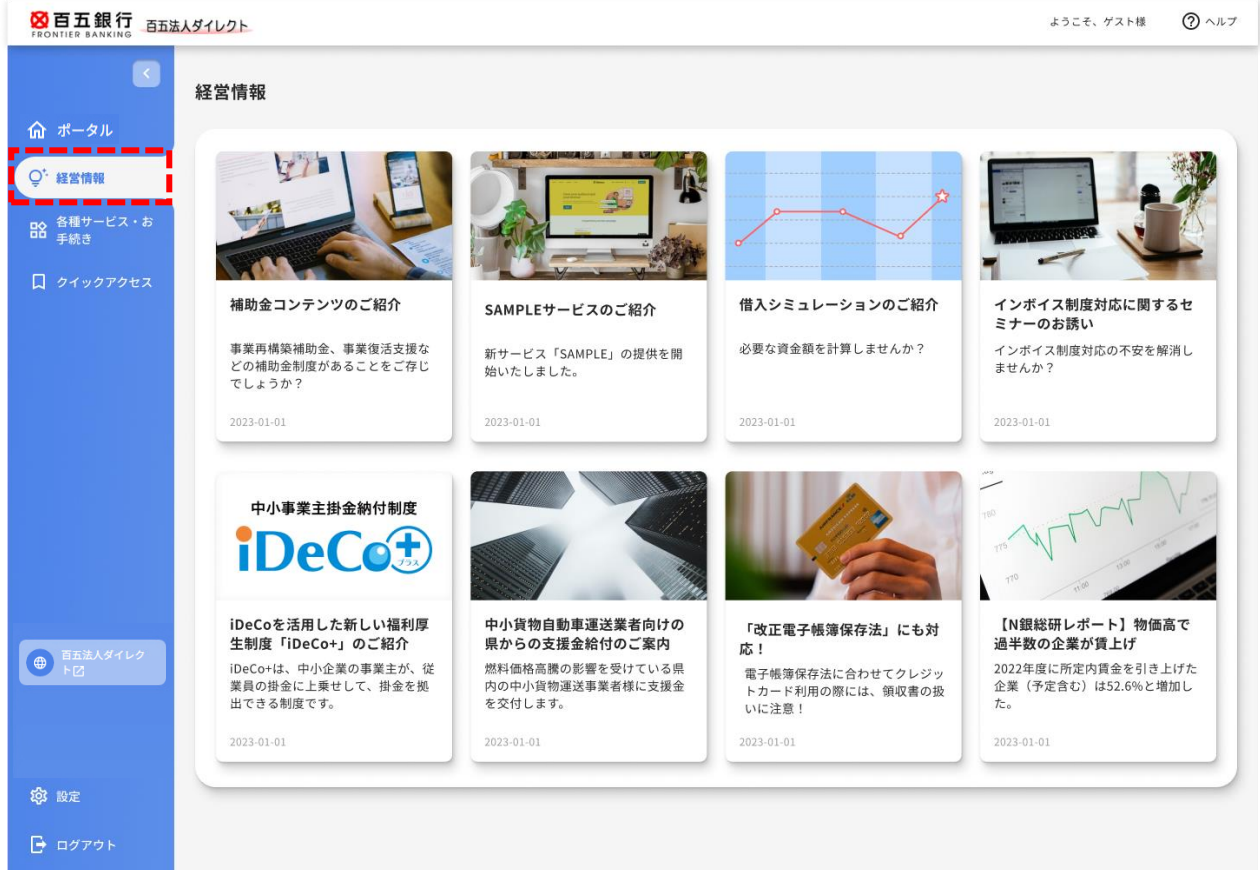

### **5.各種サービス・お手続き**

<各種サービス>

ウェブでお申し込みが可能なサービス、お手続きを表示します。(順次追加・入替を行います) <関連サイト>

百五銀行が連携している外部サービスや、百五銀行グループ会社等のリンクを表示します。

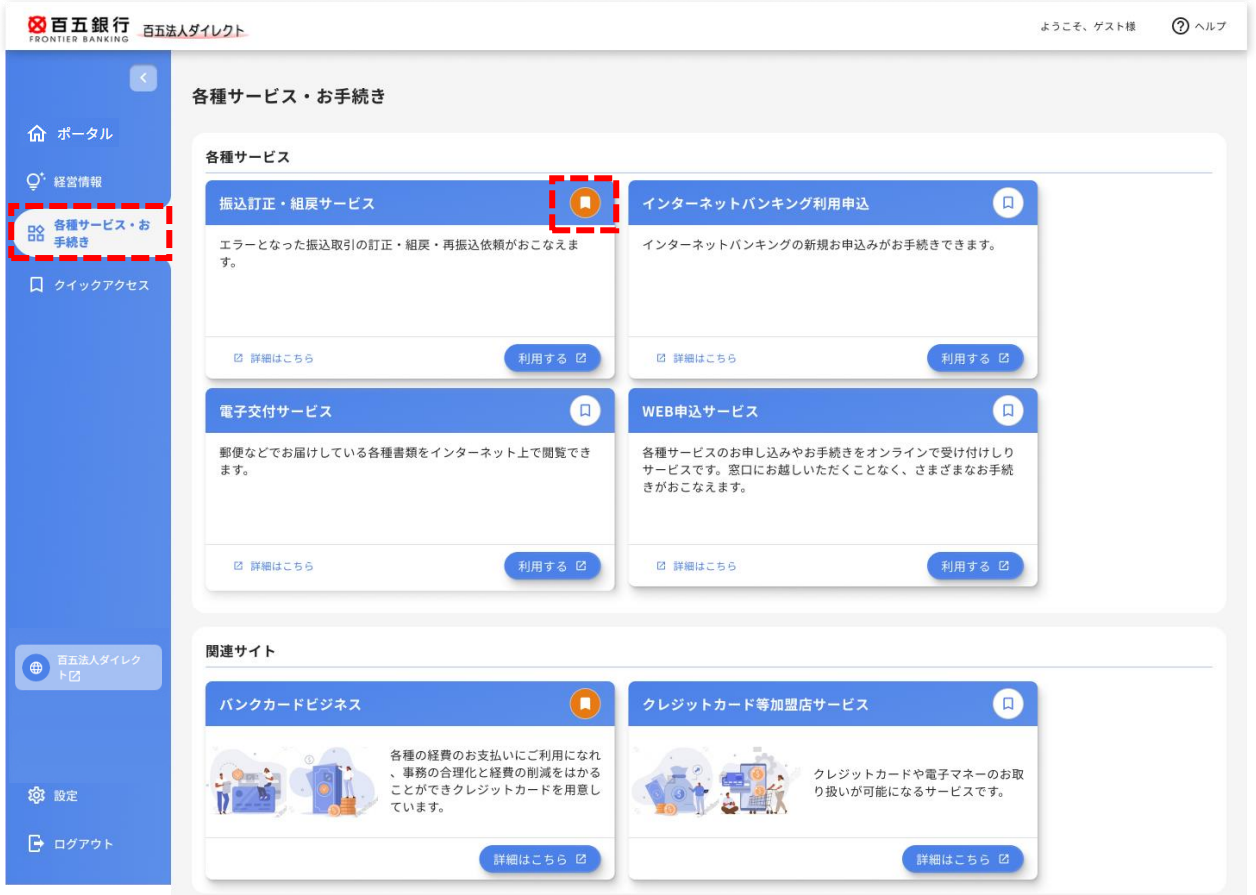

## **6.クイックアクセス**

上記「5. 各種サービス・お手続き」のうち、よく使うサービスの右上ボタン(上図赤線部分)をクリック することで、トップメニュー左側のクイックアクセスへ登録することができます。

ポータルダッシュボード右上の口座一覧をクリックすると、連携している口座一覧が表示されます。 入出金額の推移や、残高の内訳をグラフで表示します。

※実際の画面とは表示内容が一部異なる場合があります。

※利用者さまごとに、利用権限のある口座のみ表示されます。

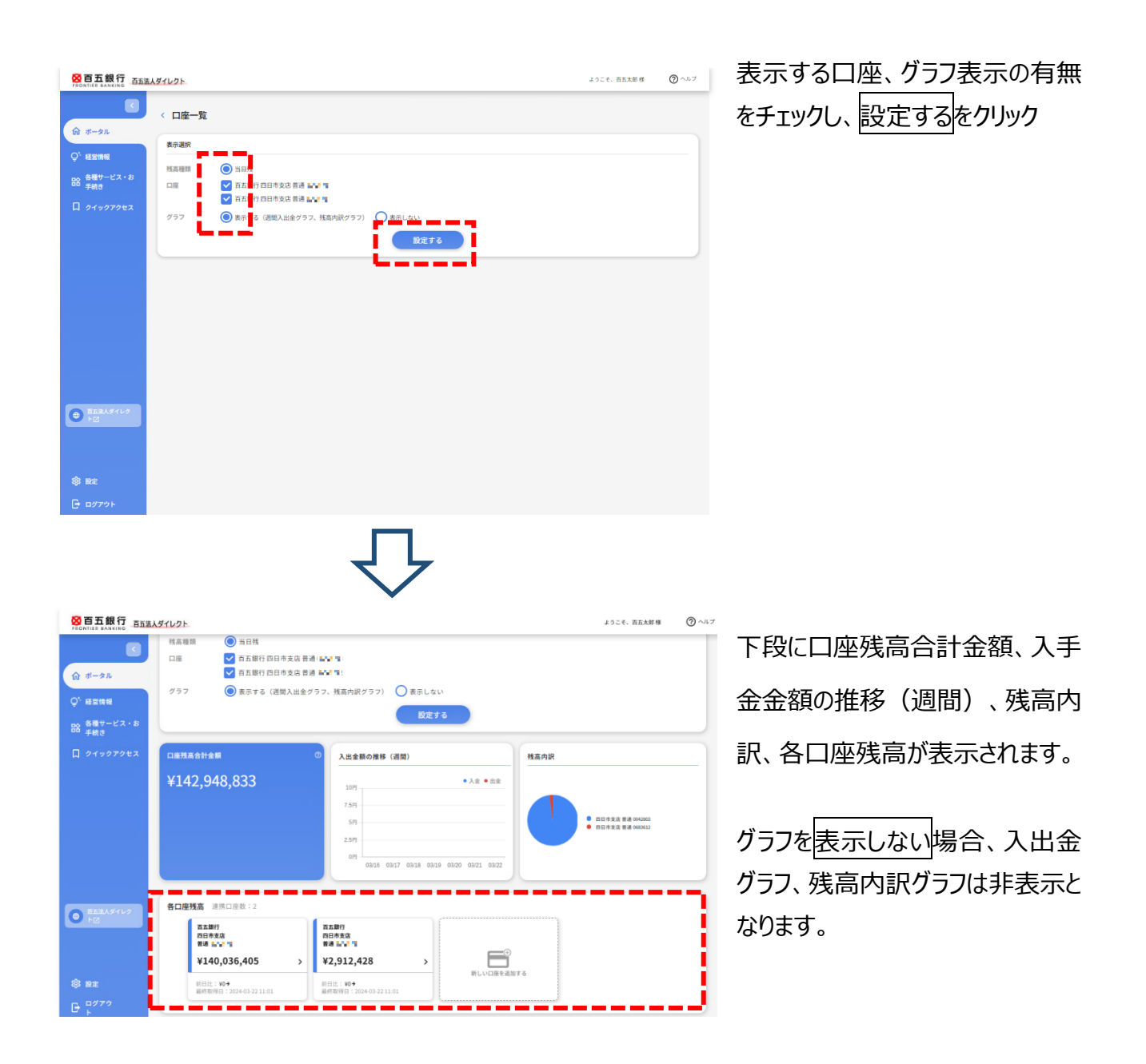

口座ごとの残高をクリックすると、8.入出金明細照会画面(⇒本マニュアル P.18)へ遷移します。 ※口座数が多い場合、右側にスクロールすることで順に表示可能です。

## **8.入出金明細**

 $\mathbb{R}^2$ 

 $01/18$ 

 $01/18$ 

命 ボータル

 $Q^{\dagger}$  exist

B2 各種サービス・1

 $\begin{array}{|c|} \hline \textbf{O} & \textbf{BELAY} \textbf{F} \textbf{I} \textbf{I} \textbf{I} & \textbf{I} \textbf{I}$ 

**B** 927

ポータルダッシュボード右上の入出金明細から、連携している口座の入出金明細が確認できます。 また、明細情報を csv 形式でダウンロードすることが可能です。 ※実際の画面とは表示内容が一部異なる場合があります。

※利用者さまごとに、利用権限のある口座のみ表示されます。

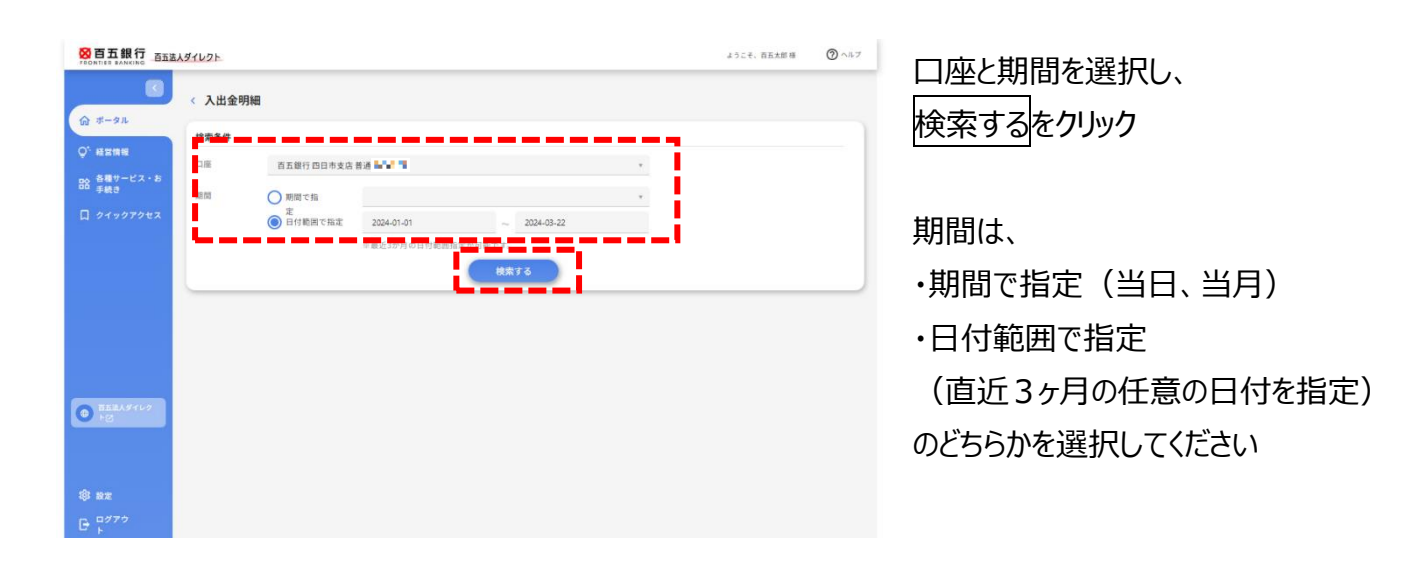

8百五銀行 百五法人ダイレクト ようこそ、百五太郎 様 < 入出金明細 検索条 **Diff BASHBORSANA MY T** O 期間で **TRA ● 正**<br>■日付範囲で指定 2024-01-01  $-2024-03-22$ ※最近3か月の 検索する **接责结果** 수가出例 お支払金額 お預り金額 取引区<br>支店 副定日<br>(起算日

¥33,291,247 振込入金

¥0 出金

¥33,291,24

下段に入出金明細情報が表示さ れます。ダウンロードする場合は、右 上のダウンロードをクリックしてくださ い。

※百五法人ダイレクトの入出金明細 照会からダウンロードできる csv 情報と は一部内容が異なりますので、外部サ ービスに取り込む場合は、百五法人ダ イレクトから取得してください。

入出金明細照会 :百五法人ダイレクトご利用マニュアル P.69

 $0 - 17$ 

ASTRA 540

2121 01/1

## **9.請求書作成**

ポータルダッシュボード右上の<mark>請求書作成</mark>から、インボイス制度に対応した適格請求書をウェブ上で作成 することができます。

※本機能は現在百五法人ダイレクト(法人 IB)との連携機能はなく、単純な請求書作成のみの機能です。

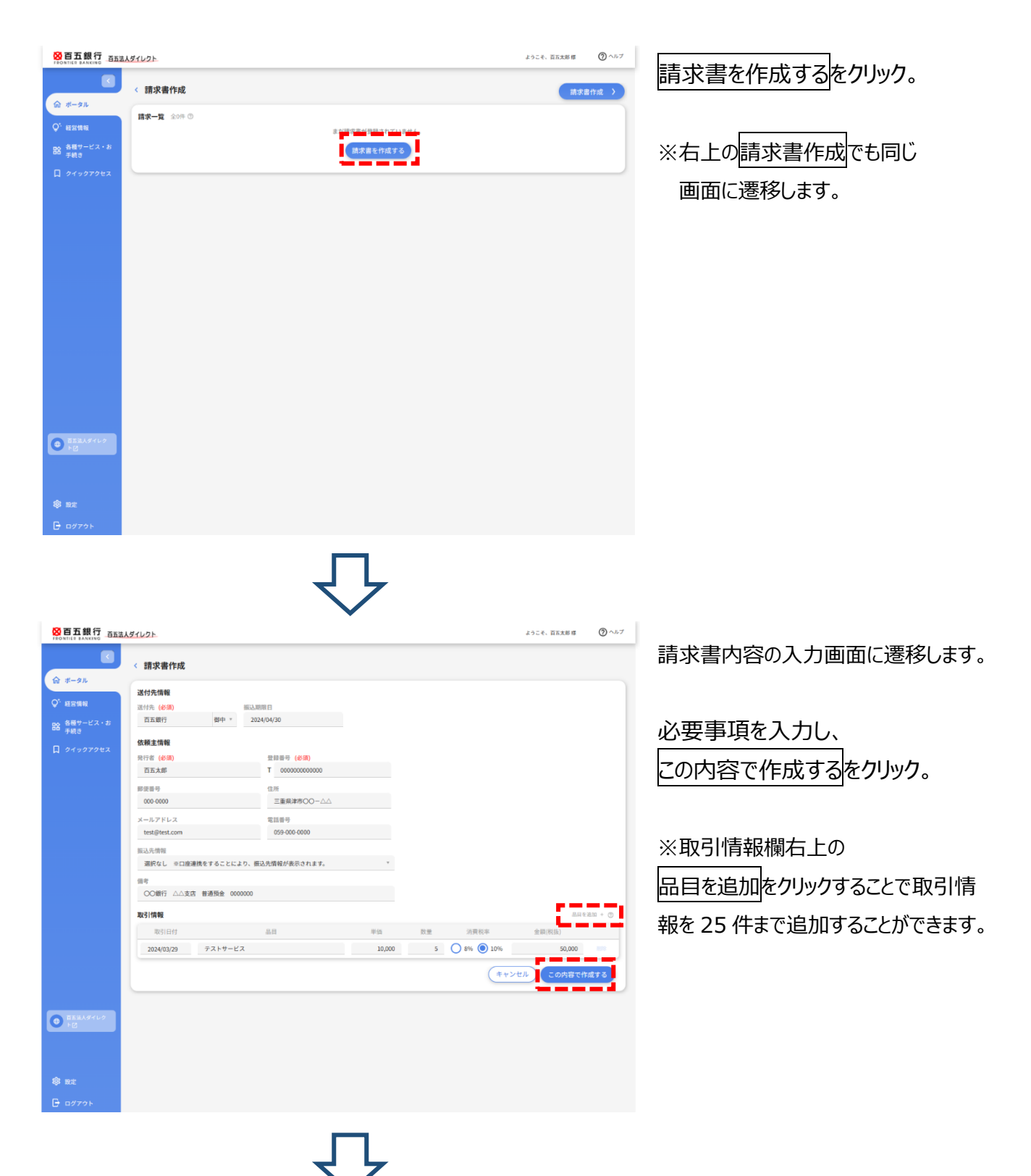

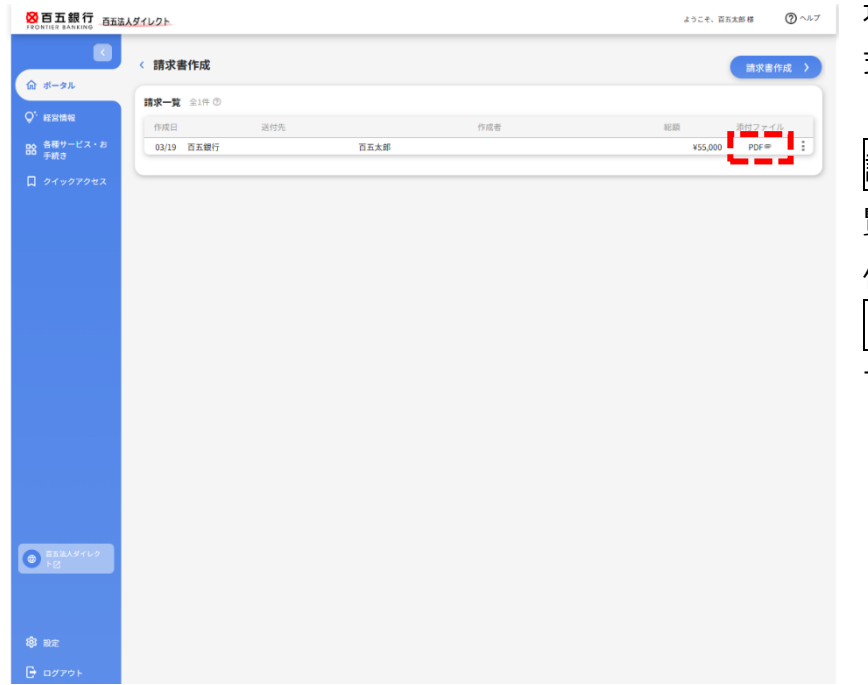

適格請求書が作成され、PDF 形 式で表示されます。

請求書作成ページ内の「請求一 覧」に作成した請求書がデータで 保存されます。 P D F <mark>をクリックすることで再表示</mark> できます。

※作成した請求書の百五法人ダイレクトポータル上でのデータ保存期間は 3 か月です。

※作成した請求書は法令の定めにより控えを保管する必要がありますが、百五法人ダイレクトポータル上でのデー タ保存期間は、法令等が定める保存期間を満たさないため、発行した請求書の控えはお客さま自身で、かつ 法令の条件を満たす方法で別途保管する必要があります。保存方法等については税理士等にご確認ください。

#### <作成される請求書見本 (PDF ファイル) >

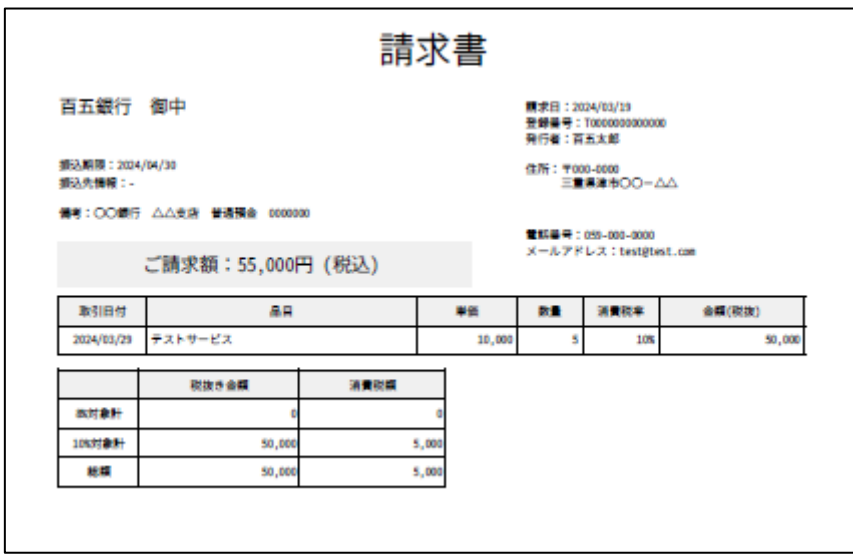

#### <作成済み請求書の編集・複製>

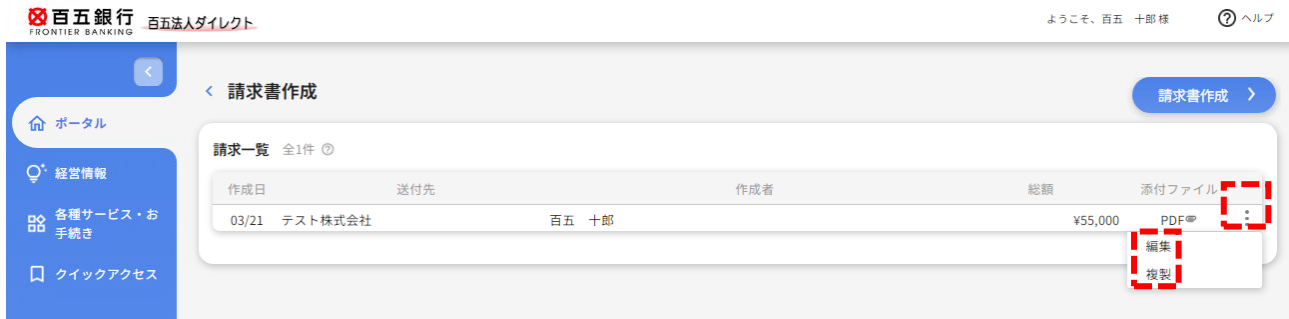

「請求一覧 |画面で、請求書ごとに右側メニューボタン (:) をクリックすると、編集 (修正) ・削除・複 製することができます。

#### <削除・修正する場合>

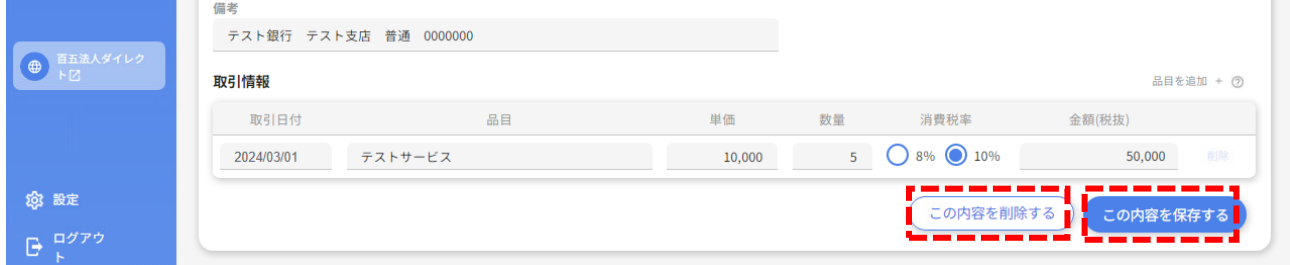

請求書ごとに右側メニューボタン(**︙**)から編集をクリック。

①削除する場合はこの内容を削除するをクリック。

②修正する場合は、修正する項目の入力後にこの内容を保存するをクリックすると上書き保存されます。

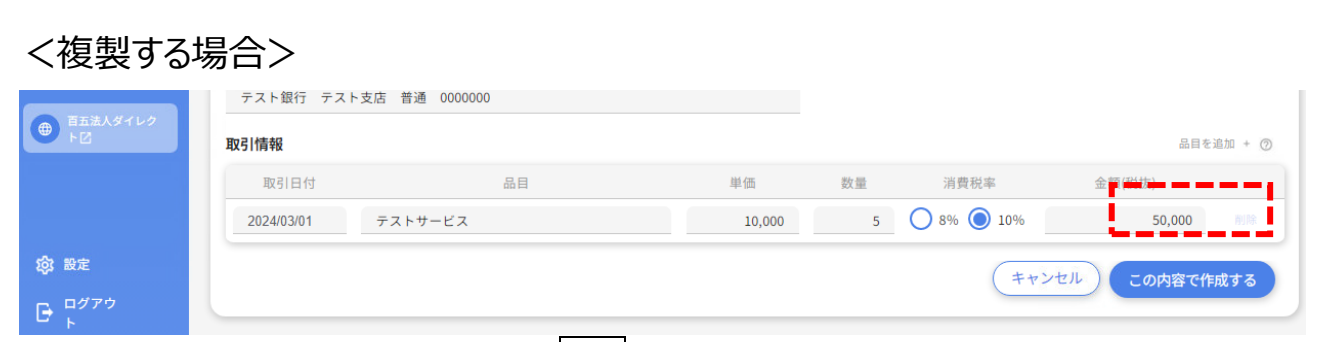

請求書ごとに右側メニューボタン(**︙**)から複製をクリック。

同じ請求内容の入力画面に遷移するので、内容入力後、この内容で作成するをクリックすると、元の請 求書とは別に保存されます。

## **10.でんさい**

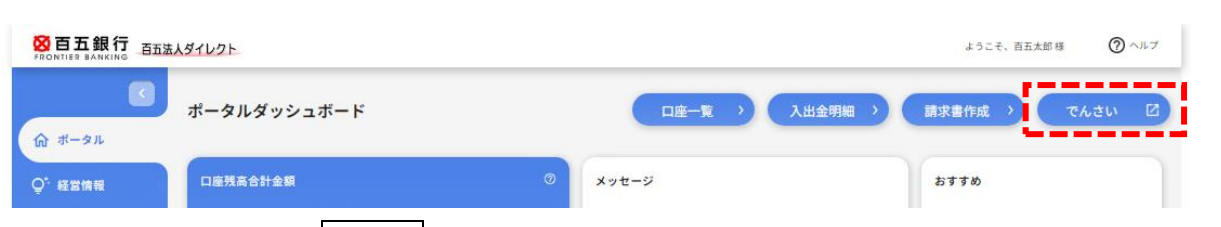

ポータルダッシュボード右上のでんさいから、「百五でんさいサービス」へ直接遷移できます。

※百五でんさいサービスのご利用には別途契約が必要になります。詳細は百五銀行の各支店へお問い合わせく ださい。

※百五でんさいサービスの操作方法は、以下のページをご確認ください。

〔百五銀行ホームページ〕>〔法人・個人事業主のお客さま〕>〔資金決済サービス〕>

>〔百五でんさいサービス〕>〔でんさいサービス操作マニュアル・ご利用規定〕

### **11.設定**

画面左下の設定から、本画面の利用に関する設定を行うことができます。

#### <ポータルダッシュボードの編集>

<各種サービス・お手続きの編集>

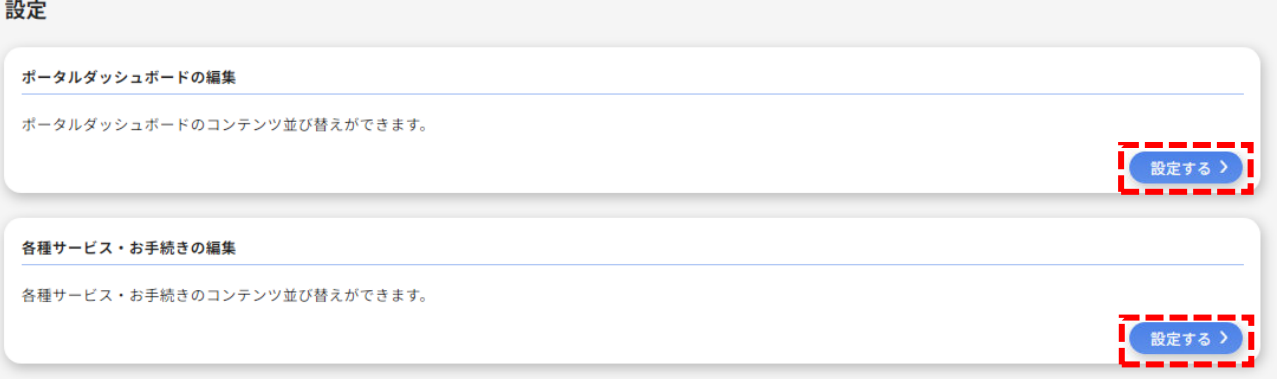

設定するをクリックして、各画面の表示される内容を、利用者さまの任意で、表示・非表示・表示順序 の並べ替えができます。

※ポータルダッシュボードの並べ替えにおいて、「メッセージ」は非表示にできません。

#### <プロフィール設定>

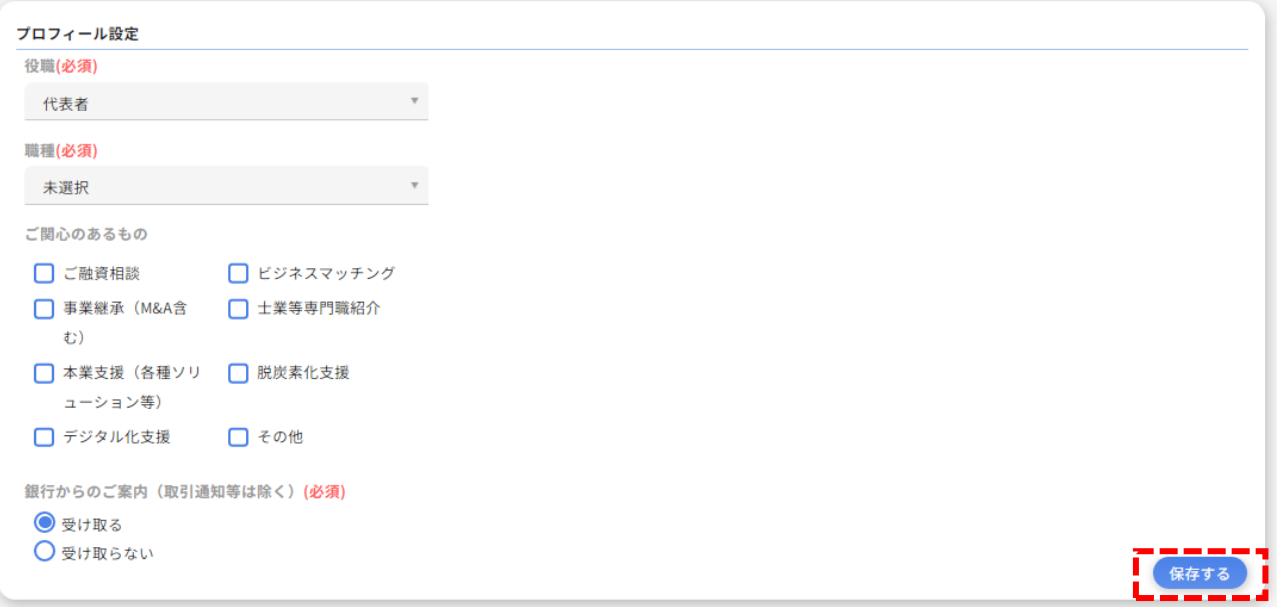

初回利用登録(→2.初期設定、本マニュアル P.4)にてご登録いただいた利用者さまのプロフィール情 報を変更することが可能です。変更後、保存するをクリックしてください。 ※登録したプロフィール情報を削除することはできません。

#### <利用者管理>

#### 利用者管理

利用者の管理や電子証明書の失効、パスワード変更等ができます。

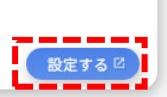

設定するをクリックすると百五法人ダイレクト管理画面の利用者設定管理画面へ遷移します。パスワー ド変更、利用停止・解除、権限設定の変更(管理権限者のみ)等の設定が可能です。

利用者(ユーザ)設定管理 :百五法人ダイレクトご利用マニュアル P.47

<口座情報連携管理>

口座情報連携管理 百五銀行の口座情報を連携、再連携できます。 ● (連携を解除する ) ● 設定する 区

新しい口座連携設定、および「3.(1)新しい口座を追加する」で連携した口座の連携解除ができます。 ①新しく連携する場合は設定するをクリックしてください。以降の操作は「本マニュアル P.11 3.(1)新し い口座を追加する」と同様です。

②連携を解除する場合は、運携を解除する<mark>をクリックし、「本当によろしいですか?」という</mark> 確認画面が表示されるので、解除する<mark>をクリックしてください。</mark>

<企業情報の設定>

企業情報の設定 企業情報の照会・変更や利用者の管理・パスワード変更等ができます。 設定するをクリックすると百五法人ダイレクト管理画面へ遷移します。

管理画面(各種設定・変更) :百五法人ダイレクトご利用マニュアル P.40

## 本サービスからのログアウトは画面左下ログアウトをクリックしてください。 ログイン画面へ自動的に遷移します。

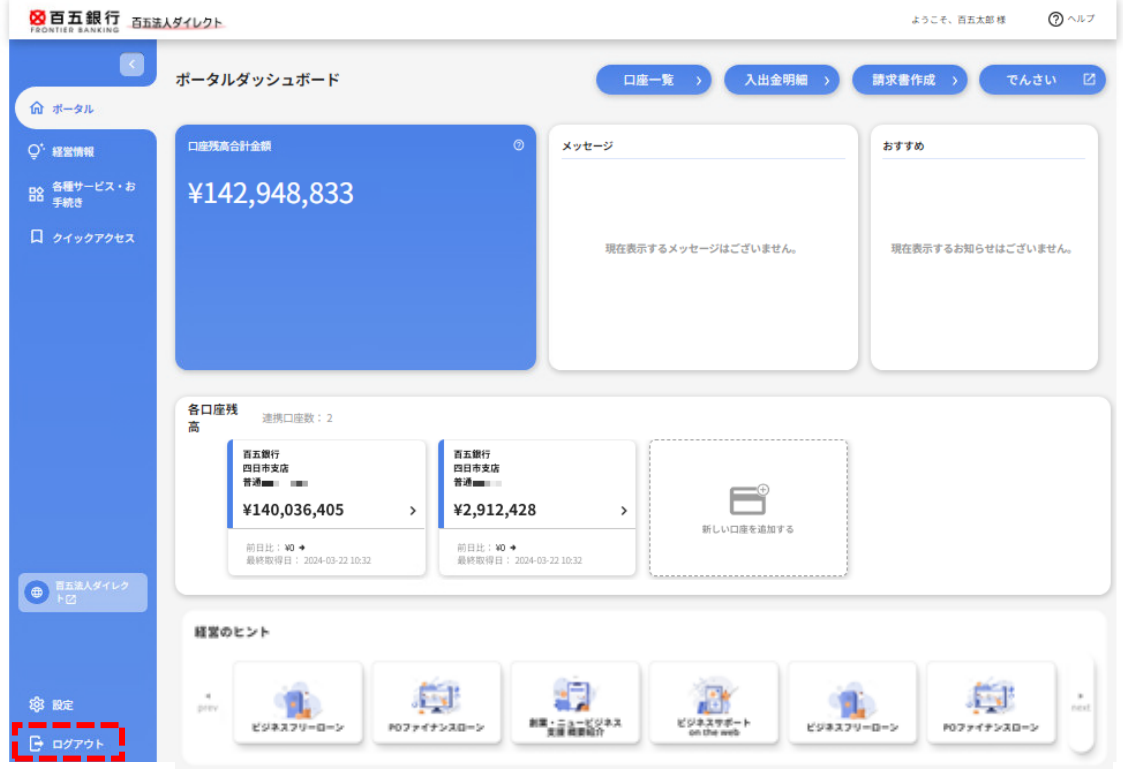

「百五法人ダイレクト」に関するお問い合わせは下記までお願いいたします。

## **百五法人ダイレクトヘルプデスク**

## **0120-169-105**

※銀行休業日を除く 9:00~18:00(17:00~18:00 は操作に関するお問い合わせのみとなります)